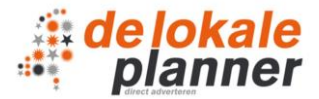

# **Handleiding DeLokalePlanner – voor uitgevers**

1. Inloggen

Open je webbrowser en ga naar adverteren.delokaleplanner.nl. Klik rechtsboven op inloggen om het inlogscherm te openen en vul je gebruikersnaam en wachtwoord in.

2. Beginscherm

Wanneer je bent ingelogd kom je op onderstaand scherm (het beginscherm). In dit scherm kan je zien wat de omzet van een bepaalde periode is welke je via de planner hebt gekregen, het aantal orders, aantal offertes (open, vervallen en akkoord) en de facturen (open en vervallen). Daarnaast kan je ook zelf campagnes (print of online advertenties) boeken. Dit kan je doen door rechts op 'print advertenties' of 'online advertenties' te klikken, zie onderstaande afbeelding.

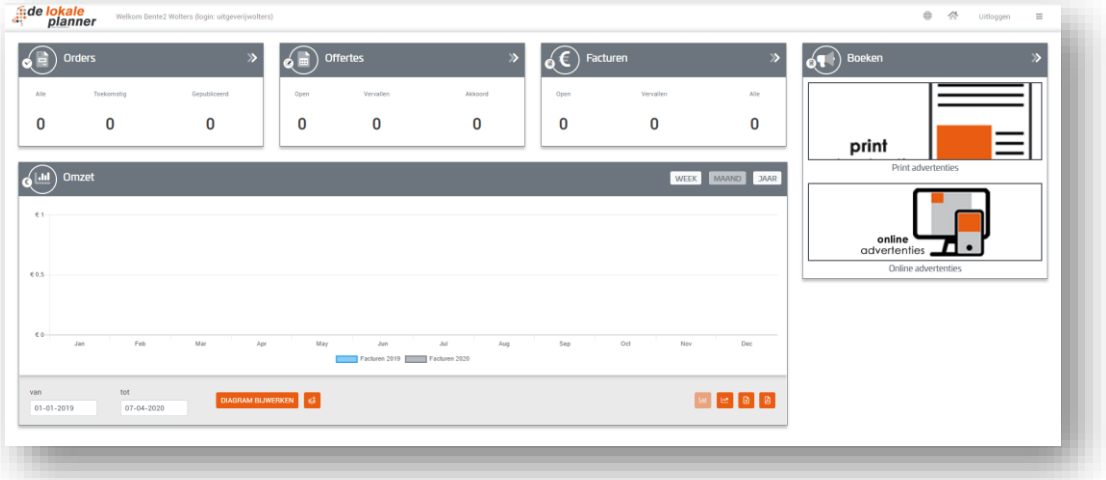

In de menubalk vind je aanvullende acties, zoals de optie om naar de website te gaan (de wereldbol), de optie om naar het startscherm te gaan (het huisje), de optie om uit te loggen en de optie om naar een ander tabblad te gaan (door middel van het hamburgermenu).

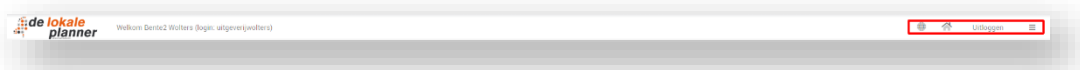

3. Menu (hamburgermenu)

Wanneer je rechtsbovenin op het menu (lijkt op een hamburger) klikt, kom je in het menu. Als uitgever heb je de o.a. volgende opties:

- A. Titels; een overzicht van je eigen titels (print & online);
- B. Adverteerders; beheer van adverteerders (o.a. het toevoegen en verwijderen);
- C. Inactieve adverteerders; een overzicht van adverteerders welke niet meer actief zijn;
- D. Plaatsingen; een overzicht van de boekingen per titel;
- E. Offertes; een overzicht van de ingevoerde offertes;
- Orders; een overzicht van de ingevoerde orders;
- G. Facturen; overzicht van de facturen;
- H. Privacy verklaring;
- I. Handleiding.

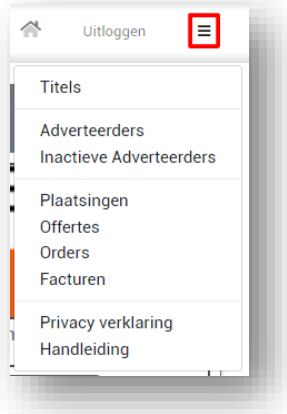

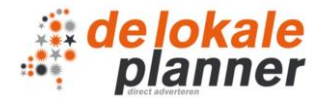

# *3A. Titels*

In dit tabblad vind je een overzicht van al je print titels. Wanneer je aan het eind van de titel op het vergrootglas klikt, zie je welke informatie er van de betreffende titel in de planner staat. Mocht een titel er niet bij staan of is er iets niet juist, neem dan contact met ons op via [info@delokaleplanner.nl](mailto:info@delokaleplanner.nl) of 020-3330044.

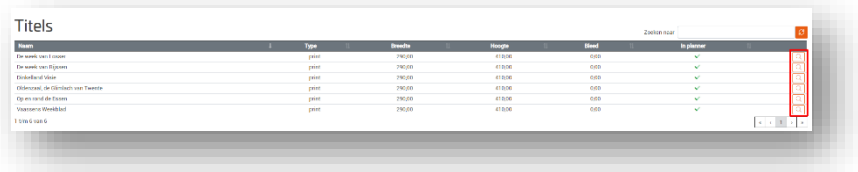

De informatie welke per titel wordt gegeven is, indien bekend, als volgt:

- **Algemeen**: dit is o.a. de naam van de titel, het aantal oplage, het formaat van de krant en het postcodegebied.
- **Rubrieken**: dit is een overzicht van de verschillende advertentiemogelijkheden voor de betreffende krant.
- **Advertentieformaten**: dit is een overzicht van de formaten van de verschillende advertentiemogelijkheden. In de planner hanteren wij standaardformaten.
- **Publicatiedata**: dit is een overzicht van de verschijningsdata van de betreffende krant.

#### *3B. Adverteerders*

In dit tabblad vind je alles m.b.t. een adverteerder. Onderstaand vind je de mogelijkheden.

- 1. Menu (hamburgermenu);
- 2. Zoek een adverteerder (zoek o.b.v. naam, adres, e-mailadres of contactpersoon);
- 3. Order boeken / invoeren voor deze adverteerder;
- 4. Deze adverteerder verwijderen;
- 5. Deze adverteerder openen / bewerken;
- 6. Deze adverteerder heeft openstaande opmerkingen / taken (mouse-over om bestaande opmerking / taak te bekijken, klik op nieuwe toe te voegen);
- 7. Deze adverteerder heeft geen openstaande opmerkingen / taken (klik om opmerking / taak toe te voegen voor de adverteerder);
- 8. Order boeken / invoeren voor de geselecteerde adverteerder (gekleurde regel met vinkje);
- 9.Adverteerder toevoegen.

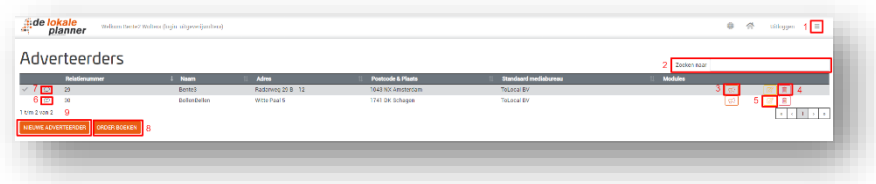

#### **Adverteerder toevoegen**

Indien je een adverteerder wilt toevoegen, ga je naar het menu en klik je vervolgens op adverteerders. Vervolgens klik je helemaal onderaan op 'nieuwe adverteerder'.

De velden Naam, Adres, Postcode, Plaats en Land zijn verplicht. Het kortingspercentage en de betaaltermijn kunnen niet worden aangepast. De factuurinstellingen (op rekening of verzamelfactuur) kunnen wel worden aangepast. Voor vragen kan er contact met DeLokalePlanner worden opgenomen via [info@delokaleplanner.nl](mailto:info@delokaleplanner.nl) of 020-3330044.

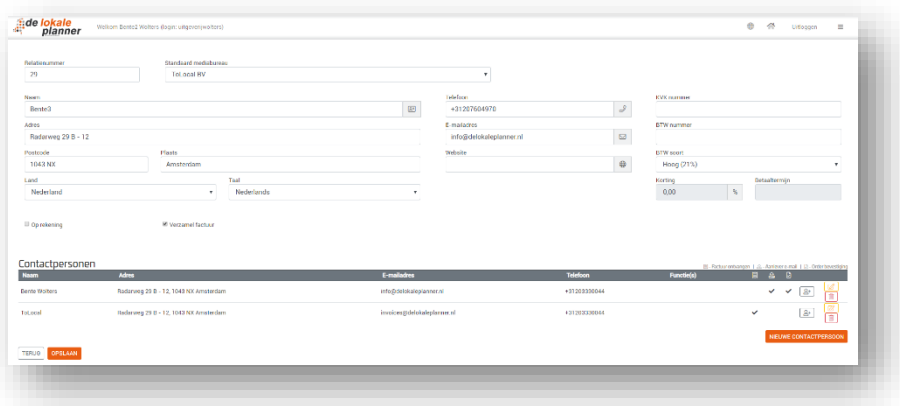

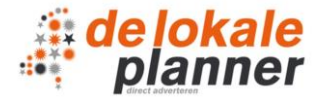

Wanneer een adverteerder is toegevoegd, kan er vervolgens door de op de knop 'nieuwe contactpersoon' een contactpersoon worden toegevoegd. Bij het toevoegen van een contactpersoon is de naam verplicht. Daarnaast bepalen de vinkjes (betreft factuur, aanlever email en orderbevestiging) welke e-mail(s) de contactpersoon zal ontvangen.

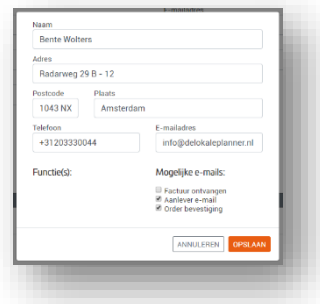

# *3C. Inactieve adverteerders*

In dit tabblad komen de adverteerders te staan welke niet meer actief zijn, maar waarvan je de geschiedenis / informatie niet wilt verwijderen. Wanneer je bij 3B (zie punt 4) een adverteerder verwijderd, dan komt deze automatisch onder inactieve adverteerders te staan.

### *3D. Plaatsingen*

In dit tabblad vind je een overzicht alle advertentie plaatsingen. Onderstaand vind je de acties welke je in dit tabblad kan doen:

- 1. Gebruik de filter (o.b.v. periode, code, titel, formaat, rubriek of status) om snel een advertentie plaatsing te vinden;
- 2. Verwijder een advertentie plaatsing;
- 3. Bewerk een order.

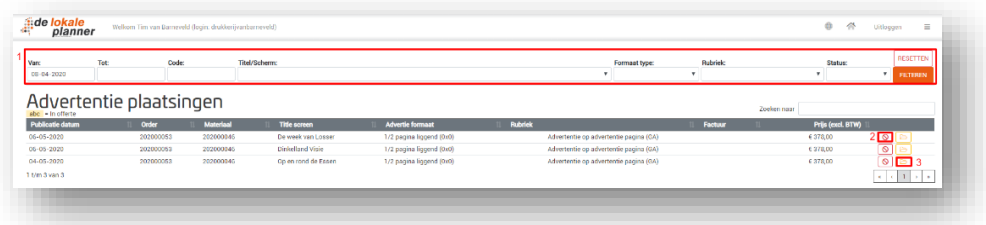

### *3E. Offertes*

In dit tabblad zie je de openstaande offertes staan. Onderstaand vind je de acties welke je in dit tabblad kan doen:

- 1. Zoekfunctie; snel een bepaalde offerte vinden;
- 2. Keuze van titels (in een offerte) bekijken;
- 3. Offerte als PDF-bestand bekijken;
- 4. Wijzigen van adverteerder;
- 5. Wijzigen van vervaldatum;
- 6. Offerte bewerken; wil je nog een (online of print) plaatsing toevoegen of een plaatsing annuleren?
- 7. Offerte goedkeuren (offerte promoveren naar order);
- 8. Offerte annuleren; door deze optie wordt de gehele offerte geannuleerd.

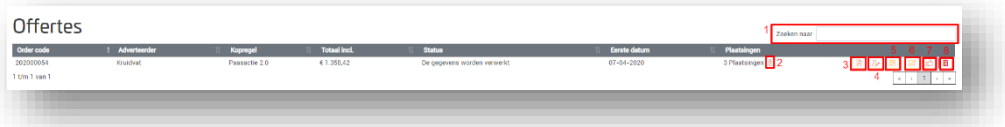

# *3F. Orders*

In dit tabblad vind je een overzicht van alle orders. Onderstaand vind je de acties welke je in dit tabblad kan doen:

- 1. Zoekfunctie; snel een bepaalde order vinden;
- 2. Order bewerken; wil je nog een (online of print) plaatsing toevoegen of een plaatsing annuleren?

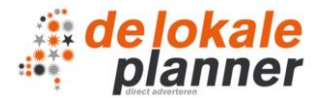

3. Order annuleren; door deze optie wordt de gehele order geannuleerd.

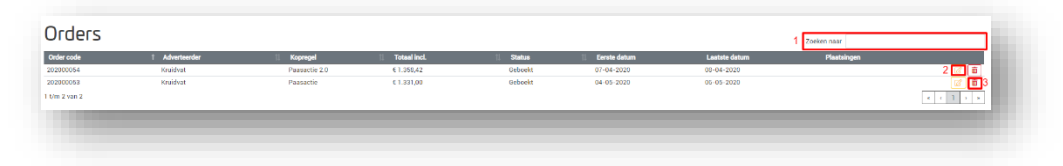

## *3G. Facturen*

In dit tabblad vind je een overzicht van facturen welke geaccordeerd moeten worden, openstaan en zijn voldaan. Via dit tabblad kan je tevens de creditnota's zien. Facturen komen na plaatsing in dit overzicht te staan.

*3H. Privacy verklaring*

Wanneer je in het hamburgermenu op 'privacy verklaring' klikt, vind je de privacy verklaring van DeLokalePlanner.

*3I. Handleiding*

Wanneer je in het hamburgermenu op 'handleiding' klikt, word je naar de betreffende pagina va[n www.delokaleplanner.nl](http://www.delokaleplanner.nl/) doorgelinkt, waar je de betreffende handleiding kan openen.

4. Hoe plan ik een campagne in?

Wanneer je een advertentie wilt inplannen, een offerte wilt maken of direct een boeking wilt doen, klik dan in het beginscherm rechts op 'print of online advertenties'. Een andere optie is om via het hamburgermenu naar 'adverteerders' te gaan en vervolgens één van de adverteerders te selecteren en te klikken 'order boeken'. Vervolgens heb je een keuze uit print advertentie of online advertenties.

1. *Print advertenties*

Wanneer je op print advertenties klikt, krijg je een pop-up en vul je de campagne naam in (deze zie je linksonderin staan en kan daar, indien nodig, worden aangepast). Na het invullen van de campagne naam volg je onderstaande stappen.

- 1. Selecteer linksbovenin een adverteerder; bijv. Kruidvat. Mocht je nog geen adverteerder hebben aangemaakt, kan je deze aanmaken door op het hamburgermenu (rechtsbovenin) te klikken en vervolgens op 'Adverteerders'.
- 2. Selecteer de titels waar je in wilt adverteren. Wanneer je op de 'i' klikt achter een betreffende titel, zie de afbeelding aan de rechterkant, dan krijg je indien bekend meer informatie over de betreffende titel. Wanneer je nog een keer op dezelfde 'i' klikt, gaat deze informatie weer weg.
- 3. In dit vak vind je de geselecteerde titels, klik vervolgens op 'verder'.

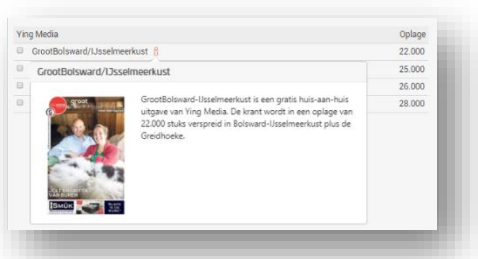

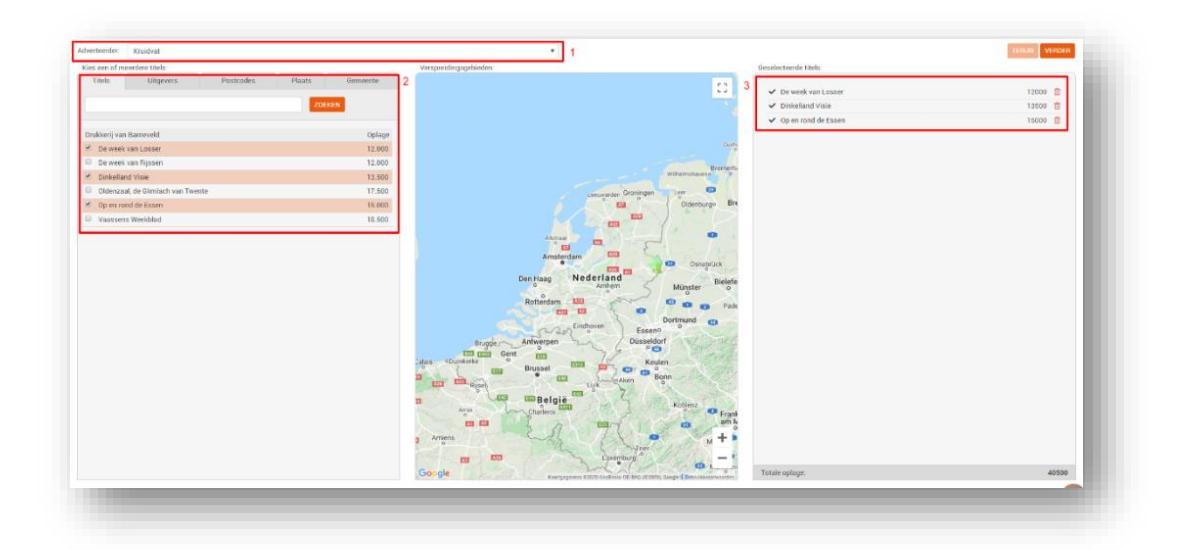

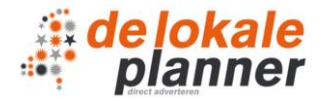

- 4. Selecteer een periode; in welke weken wil je adverteren, hoeveel keer en wat voor soort advertentie (VP, IM, GA, achterpagina etc.), klik vervolgens op 'verder';
- 5. Selecteer het formaat en klik vervolgens op 'verder'.

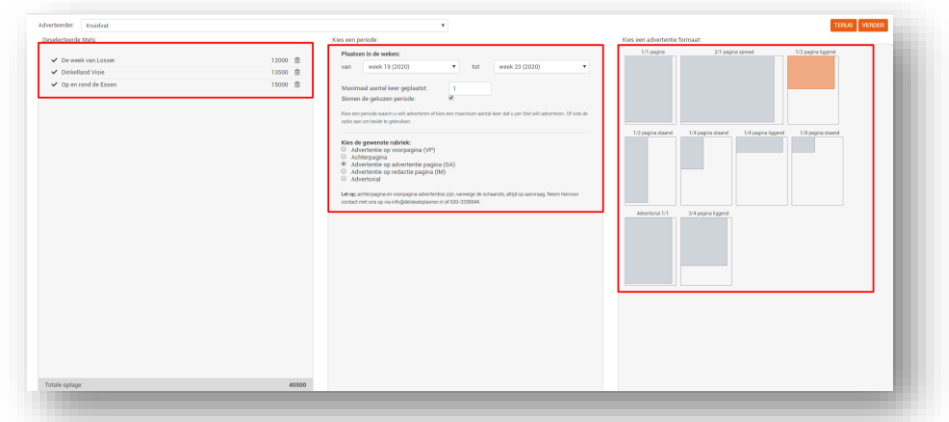

- 6. Je krijgt nu een overzicht van de order.
- 7. Is alles juist? Mocht je een plaatsing toch willen verwijderen, dan kan je op deze button klikken.
- 8. Wil je nog een online of print advertentie toevoegen, dit kan via de knop 'plaatsing toevoegen'.
- 9. Klik je op 'Offerte', dan krijgt de boeking nog geen definitieve status, maar kan je de offerte, indien gewenst, naar de klant sturen. De offerte kun je later bevestigen door naar het hamburgermenu te gaan en vervolgens op 'Offertes' te klikken.
- 10. Wanneer de order akkoord is klik je op 'bevestigen'. Wanneer je naar het hamburgermenu gaat en vervolgens op 'Orders' klikt, vind je de betreffende order. Wanneer je naar 'Advertentie plaatsingen' vind je de betreffende advertenties.

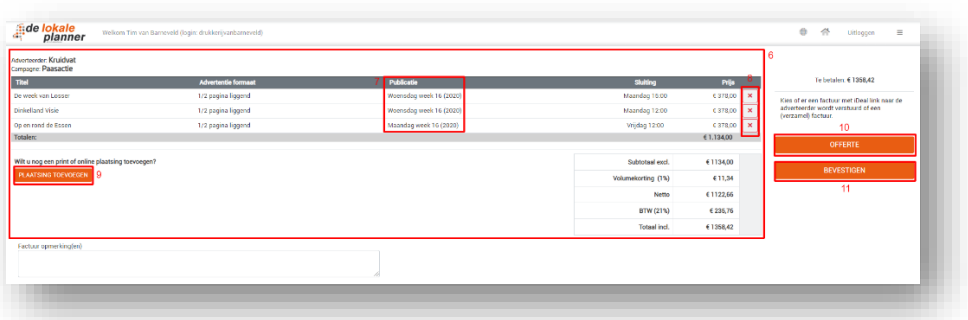

# *2. Online advertenties*

Wanneer je op online advertenties klikt, krijg je een pop-up en vul je de campagne naam in (deze zie je linksonderin staan en kan daar, indien nodig, worden aangepast). Na het invullen van de campagne naam volg je onderstaande stappen.

- 1. Selecteer linksbovenin een adverteerder; bijv. Kruidvat. Mocht je nog geen adverteerder hebben aangemaakt, kan je deze aanmaken door op het hamburgermenu (rechtsbovenin) te klikken en vervolgens op 'Adverteerders'.
- 2. Kies het gebied waar je wilt adverteren (een plaats, gemeente, postcode en een bepaalde straal?).

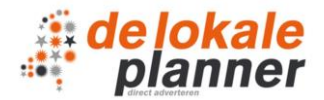

3. Selecteer een periode, hoe moet het budget worden verdeeld? Hoeveel impressies moeten er in totaal worden ingezet of is er een totaalbudget? Wanneer je dit hebt geselecteerd klik je op verder.

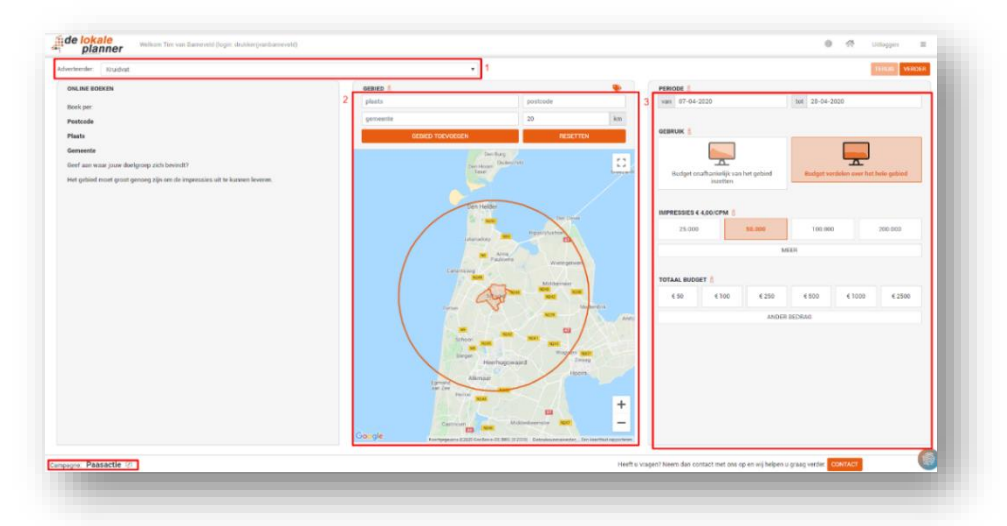

4. Selecteer de gewenste bannerformaten en klik vervolgens op 'verder'. *Let op er moeten minimaal 3 bannerformaten worden geselecteerd, waarvan 1 mobiel bannerformaat.* 5. Selecteer de gewenste aanleveroptie. Wil je gebruik maken van de banner service of ga je een eigen banner uploaden? Selecteer de gewenst optie en klik op verder.

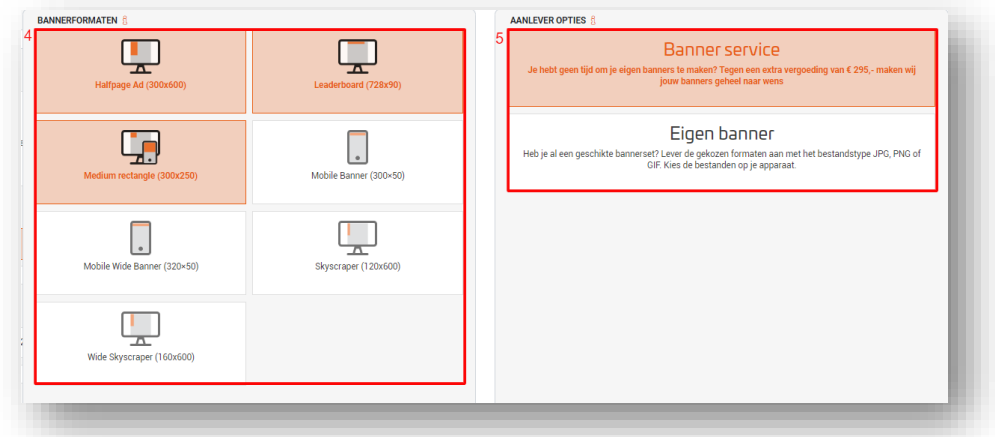

- 6. Je krijgt nu een overzicht van de order.
- 7. Controleer de plaatsingsweek en wijzig deze indien nodig;
- 8. Is alles juist? Mocht je een plaatsing toch willen verwijderen, dan kan je op deze button klikken.
- 9. Wil je nog een online of print advertentie toevoegen, dit kan via de knop 'plaatsing toevoegen'.
- 10. Klik je op 'Offerte', dan krijgt de boeking nog geen definitieve status, maar kan je de offerte, indien gewenst, naar de klant sturen. De offerte kun je later bevestigen door naar het hamburgermenu te gaan en vervolgens op 'Offertes' te klikken.
- 11. Wanneer de order akkoord is klik je op 'bevestigen'. Wanneer je naar het hamburgermenu gaat en vervolgens op 'Orders' klikt, vind je de betreffende order. Wanneer je naar 'Advertentie plaatsingen' vind je de betreffende advertenties.

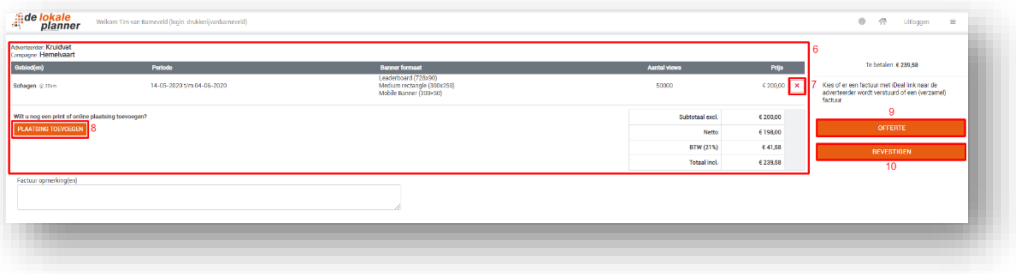